# **2024年度 教科書Web申込みのご案内 -医療技術学部対象-**

**教科書の購入はWebからの申込みとなります。**

**スマートフォン や タブレット、パソコンから購入依頼となります。 自宅から、通学途中の電車の中からなど、また日曜日でもインターネットの 環境さえあれば、どこからでも教科書購入の申込みが出来ます。**

\*お申込みいただいた教科書は自宅へ配送となります。

**■受付期間と教科書到着予定日:**

**注文受付期間:**

**〇代引き払い・クレジットカード払いの場合**

 **→ 3月13日(水)から3月24日(日)23時59分まで**

**〇コンビニ払いの場合**

**→ 3月13日 (水) から3月21日 (木) 23時59分まで** 

**教科書到着予定日: 〇3月 30日(土)中**

**■お支払いの方法によって、受付期間が異なりますので、ご注意ください。**

■教科書のお届け時間は宅配業者の都合で時間指定が出来ませんので、了承ください。

**■教科書は、必要な教科書のみお申込みください。** 

■受付終了後の注文取消し、教科書納品後の返品等はお受け出来ない場合がありますので、ご了承**ください**。

■ 上記期間後の販売予定はありませんので、期間内にお申込みください。

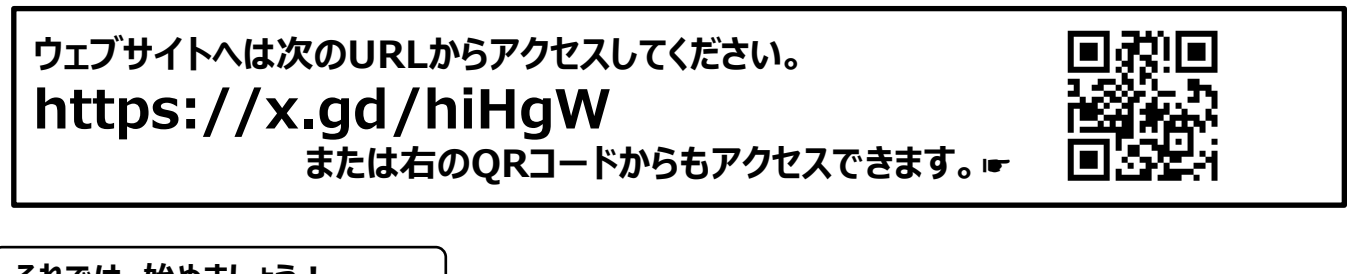

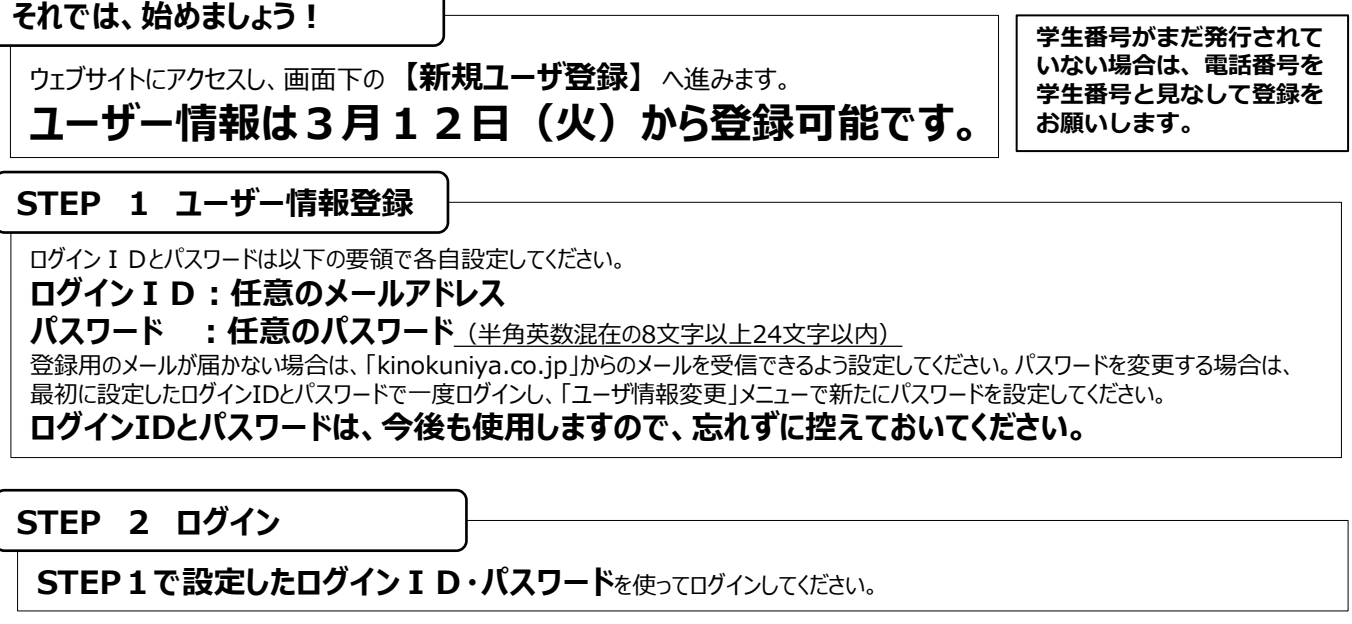

**次の STEPへ**

#### **次の STEPへ**

# **STEP 3 ユーザー情報の確認**

コヴィン後にトップページ上部の【ユーザ登録情報変更】で学生番号や登録済みの住所などに間違いが 無いか確認してください。 **変更がある場合は必ず修正**をお願いします。

# **STEP 4 教科書をえらぶ①**

トップ画面で「教科書をえらぶ」メニューをクリックすると、教科書検索画面になります。 **必ず、学年・学科を選択** して検索ボタンをクリックください。

# **STEP 5 教科書をえらぶ②**

「教科書を表示」画面で、**購入する教科書**を選択(☑)して下さい。選び終わったら[買い物かごに入れる]ボタンを押します。

# **STEP 6 教科書をえらぶ③**

メニューから「買い物かご(未注文)」を選んでください。不要なものは画面右側の「あとで買う」や「削除する」にチェックを入れ、必要なものは そのまま残して「注文へ」ボタンを押してください。 次の「受取方法」の確認画面で登録した住所に相違がある場合は修正をして「次へ」進みます。商品・決済方法確認」画面で注文内容を 確認し、[注文を確定する]ボタンを押してください。

# **STEP 7 支払い方法をえらぶ**

代引き払い、またはクレジットカード決済、コンビニ払いを選択してください。

クレジットカード決済を希望する場合は、**【クレジットカード情報登録・更新】**の画面から、

クレジットカード番号など必要な情報を入力して「登録」してください。

**\*クレジットカードの有効期限切れや与信枠不足などの理由で、エラーになる場合があります。 その場合はお客様からカード会社へ照会いただくか、有効なカードで再登録ください。 \*コンビニ払いを希望される場合は、教科書代金等をお支払い期限内にコンビニエンスストアでお支払いいただく**

### **必要があります。お支払いが確認出来た後に発送となります。**

# **STEP 8 注文を確定する**

「注文確認」から「確定」ボタンを押して、注文手続きは終了です。

# **STEP 9 注文内容を確認する STEP 10 受取日の確認**

画面上方の「注文済みリスト」タブをクリックすると注文履歴を 確認することができます。

受取り予定当日に不在の場合は、不在連絡票に記載されている 連絡先に、必ず、受取り可能日の連絡をお願いします。

**重 要**

**重 要**

# **STEP 11 受取りと支払い**

**代引き決済**を選択された場合は、宅配業者に教科書代を含めてお支払ください。(お支払いは現金のみの取り扱いとなります) **クレジットカード決済**または **コンビニ払い決済**を選択された場合は、そのまま教科書をお受け取りください。

# **STEP 12 完了**

これで教科書の購入が終わりました。

教科書お申込みなどのお問合せは 株式会社紀伊國屋書店 帝京大学板橋キャンパス 教科書担当 お客様対応時間: (平 日)10:00~17:00 (土・日・祝日除く) Email : teikyoita@kinokuniya.co.jp

**ご注文や発送等の状況は「MyKiTS」サイトにログインしてご確認ください。 メールでのお問い合わせの際は、お客様の氏名、学部名、注文番号や教科書名等のご注文内容を特定できる 情報をお知らせください。**